Isle of Man Government: Customs & Excise Division

# Registering For VAT As An Agent

# Contents

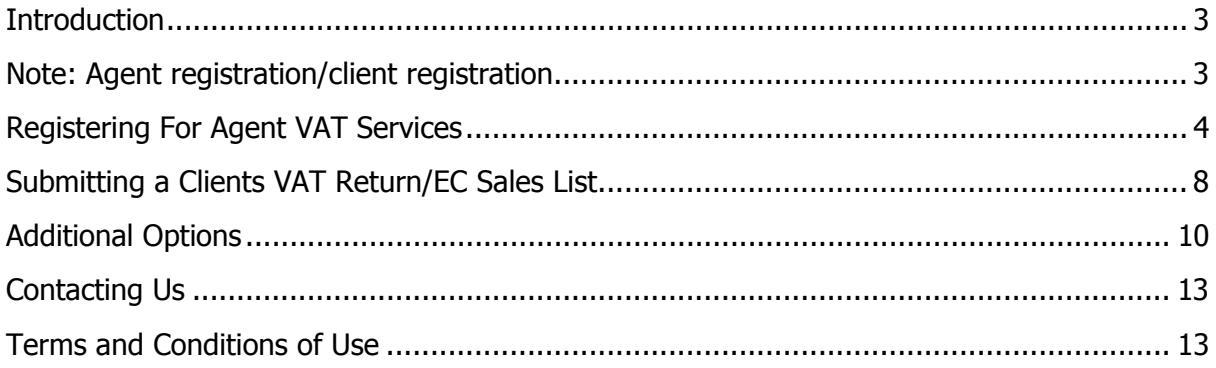

# **Introduction**

This guide has been produced to provide a step by step guide for first time agents of the online service for submission of VAT returns, EC Sales Lists and an online facility for payments to Customs and Excise.

The online VAT service allows agents to:

- Submit VAT returns (with an extended period of 7 calendar days);
- Make payments by debit and credit card;
- Submit EC Sales lists;
- Manage multiple registrations;
- View submission history of VAT returns and EC sales lists;<br>• Receive e-mail notifications when VAT returns are availahly
- Receive e-mail notifications when VAT returns are available for completion;
- Receive updates from Customs & Excise in relation to VAT and other indirect tax matters;
- Change postal addresses;
- Print VAT registration certificates (VAT 4).

#### **Note: Agent registration/client registration**

This guide assumes the agent has registered for online services with Customs and Excise and, that the companies being acted for by the agent have given their authorisation to Customs and Excise for you to act on their behalf.

The forms required to register as an Agent are an AG1 MAN and AG2 MAN form available from: https://www.gov.im/categories/tax-vat-and-your-money/customs-and-excise/customs-and-exciseforms/ or by contacting Customs and Excise.

#### **Registering For Agent VAT Services**

**1.** From the Welcome Screen; select the menu option '**Customs & Excise**'

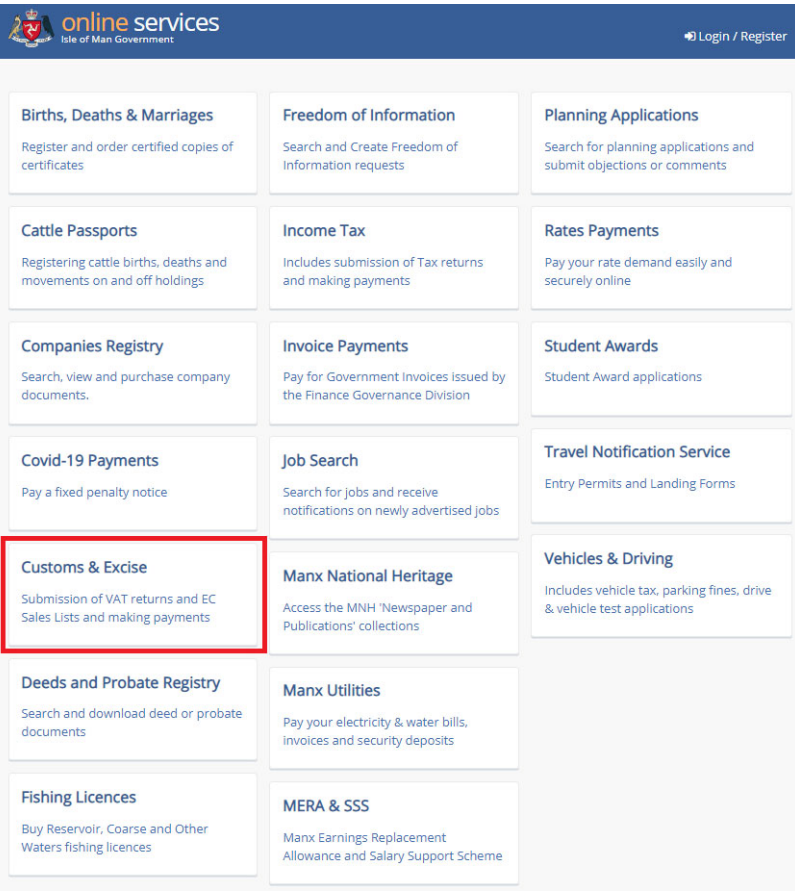

- **2.** The screen below will be presented. Select the relevant links '**My Client's VAT Return**' or '**My Client's EC Sales List**'.
	- Note: One login can be used for both '**Agent**' and '**Trader**' VAT services; should it be required.

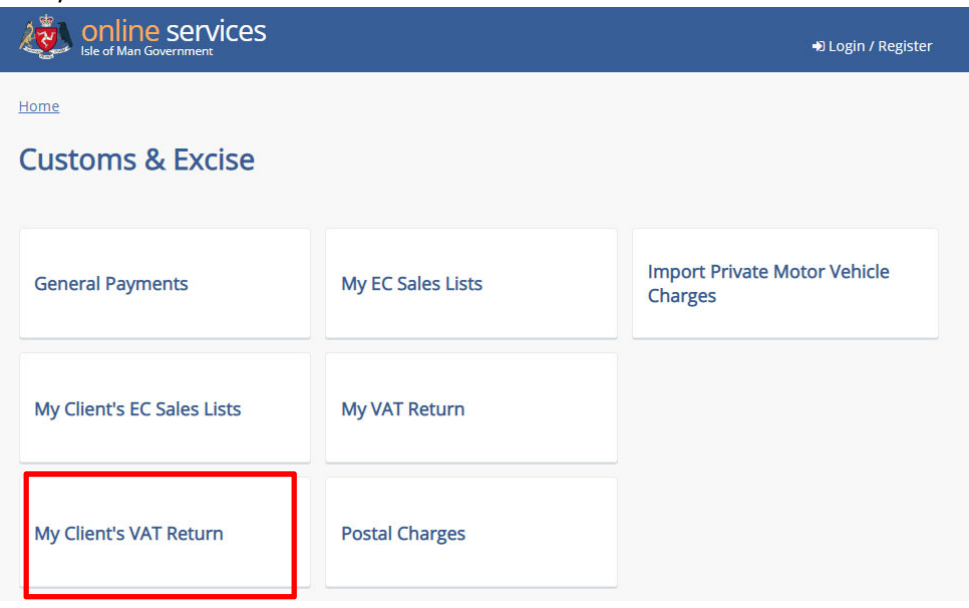

- **3.** If you choose the '**My Clients VAT Return**' option, you will be presented with the screen below and asked to provide the following information:
	- a) **Agent reference number**.
	- b) **An activation code** This will have been provided to you when registering as an agent for online services, if you do not have or know your activation code, you can request a new one by contacting (01624) 648188 or by sending an e mail to: online.customs@gov.im.
	- c) **A keyword**  This will have been chosen when registering as an agent for online services

Once the above information has been entered, be sure to tick the box that says: '**I CONFIRM THAT I HAVE READ, UNDERSTOOD AND AGREE THE TERMS AND CONDITIONS**' and then select the '**Continue**' button. These are the same Terms and conditions which must be agreed to in order to register with Isle of Man Government online services Portal and can be found at the end of this guide.

#### **VAT Services Enrolment**

To maintain your security, please enter your Agents Reference Number, Activation Code and Keyword in the relevant boxes. Please note that these are case sensitive.

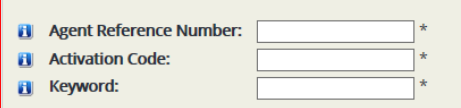

#### **Terms & Conditions**

Please read carefully the following terms and conditions that apply to using the Trader VAT Return service. If you accept the Terms and Conditions Conditions please tick the box to confirm your acceptance at the foot of the page.

If you don't accept the Terms and Conditions then your account will be created but will remain inactive until you accept the terms & conditions. You will be prompted to do so the first time you log in to your account.

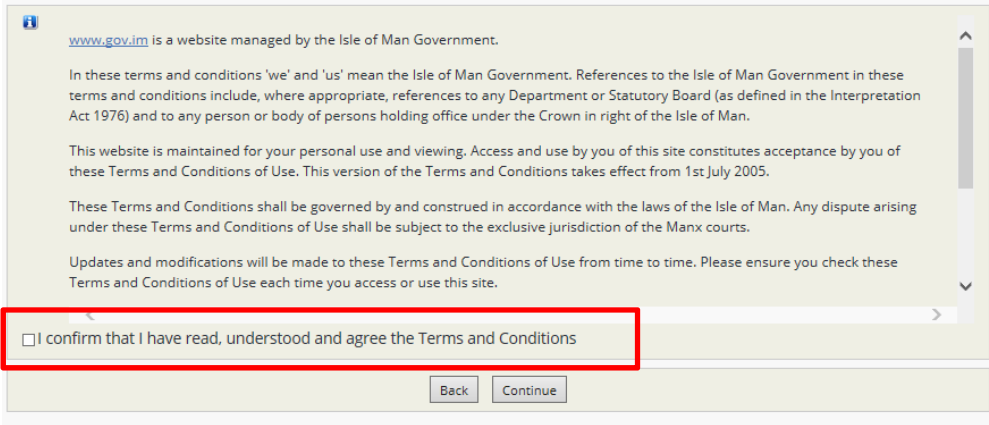

4. The next screen allows you to change your default contact details for online services. Select Save and Return to VAT Services to save any changes or Back to VAT Services to keep the default.

#### **VAT Service Enrolment**

You are now successfully enrolled with VAT Service. When you return to the VAT Service Home Page you will now have the ability to view and submit your VAT Returns online.

As part of this service you can elect to have service specific contact details that will override your default account details shown below. If you wish to provide alternate details for this service please complete the form below.

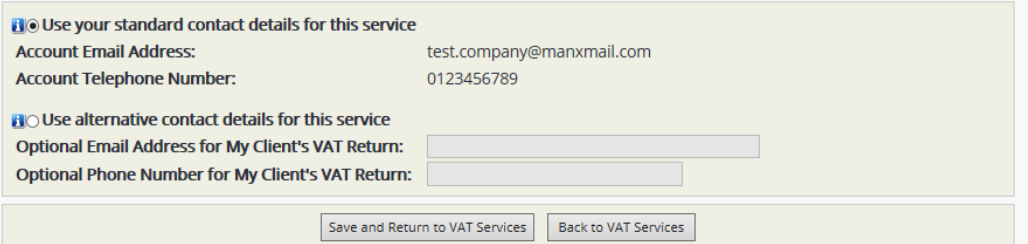

**5.** After competing this, you will be returned to the '**Select a Service**' page, as shown below:

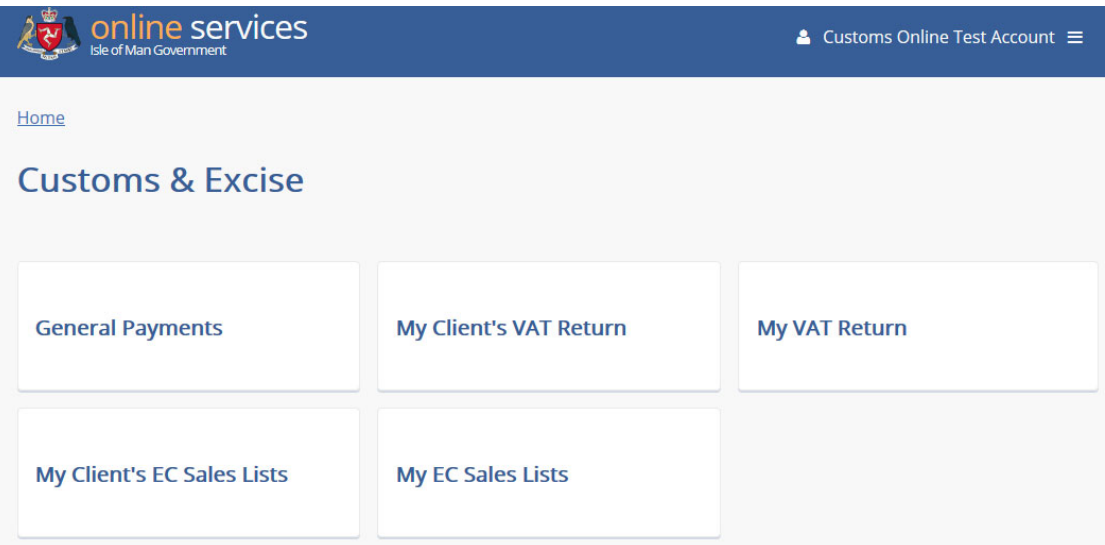

## **Submitting a Clients VAT Return/EC Sales List**

**1.** Click either **My Client's VAT Return/My Client's EC Sales Lists,** and you will be presented with a form, similar to the one below, asking you to select your client.

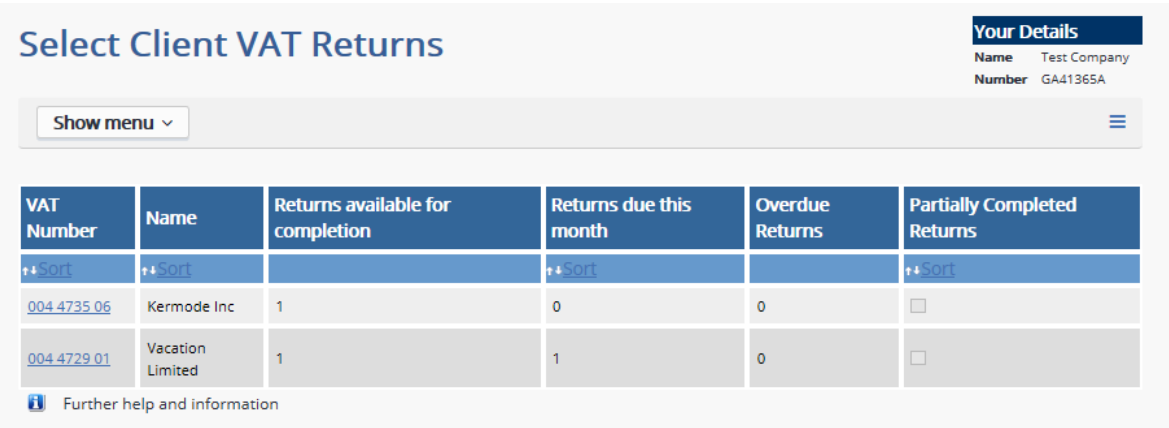

- **2.** The form shows the number of returns available for completion, number due this month, number overdue and partially complete returns per client.
- **3.** Click on your clients VAT number to select their return, this will show you a table of all the chosen clients returns and their status.

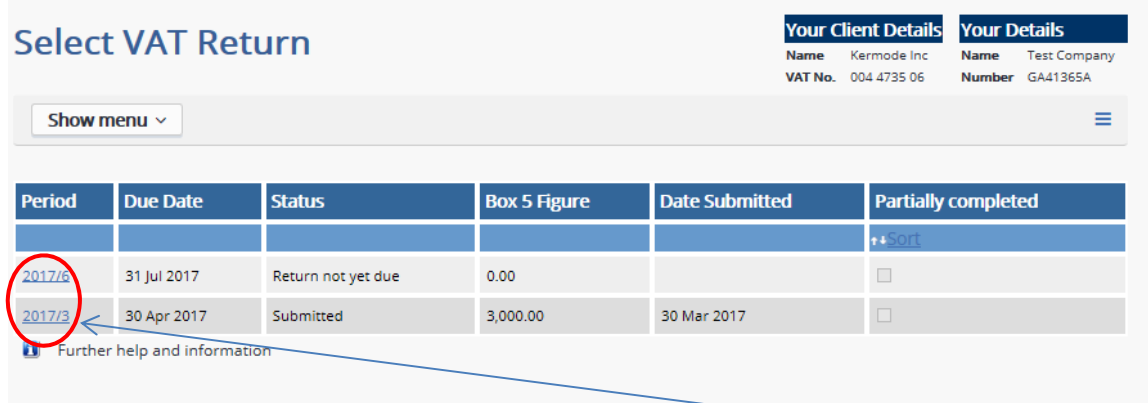

**4.** Select the VAT/EC Sales Period you want to complete by clicking on the underlined period; this will open the return as shown below (it looks similar to your paper VAT/EC Sales return). From here you can choose to complete and submit the return either with or without payment or simply just save your return to complete at another time.

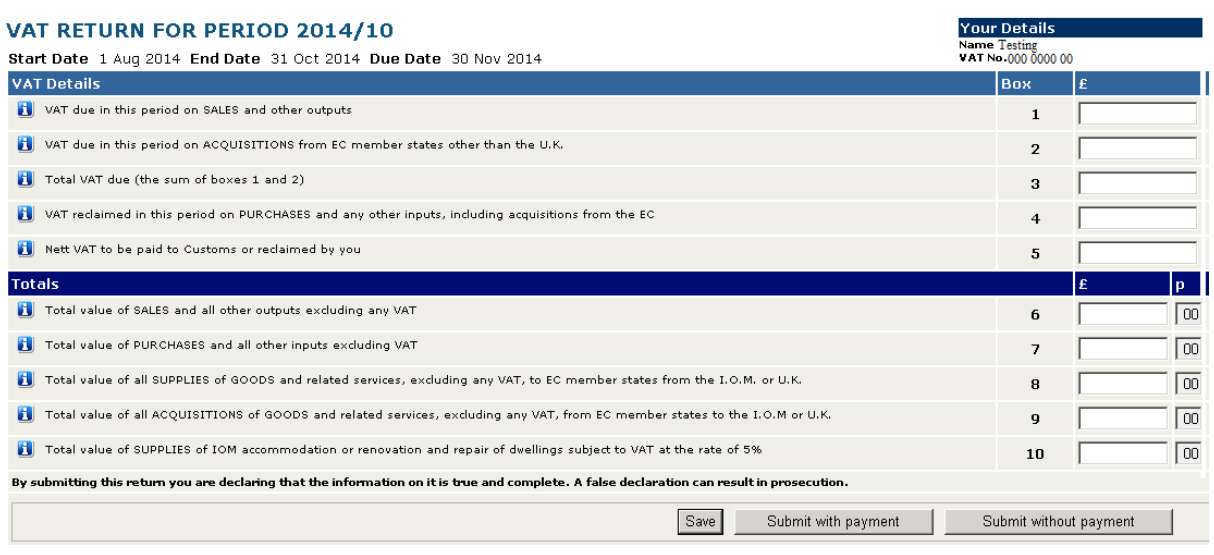

**Account: Testing** 

For more information on this page please click the Information icons **the left of each line.** 

 Note: If you select the '**Save**' option, this will only save your current VAT return and it will not be submitted. If you select the '**Submit with Payment**' option then you will be taken through to the payments screen where you can pay via '**BACS Credit Transfer**', **Credit Card**' or '**Debit Card**'. If you select the '**Submit Without Payment**' option; then your return will be submitted without payment and will only warn you if payment is due to Customs & Excise, from here it is up to you to arrange payment to us in the allotted time frame.

# **Additional Options**

As an agent there are some additional options available to you.

#### Select one of the My Client's options.

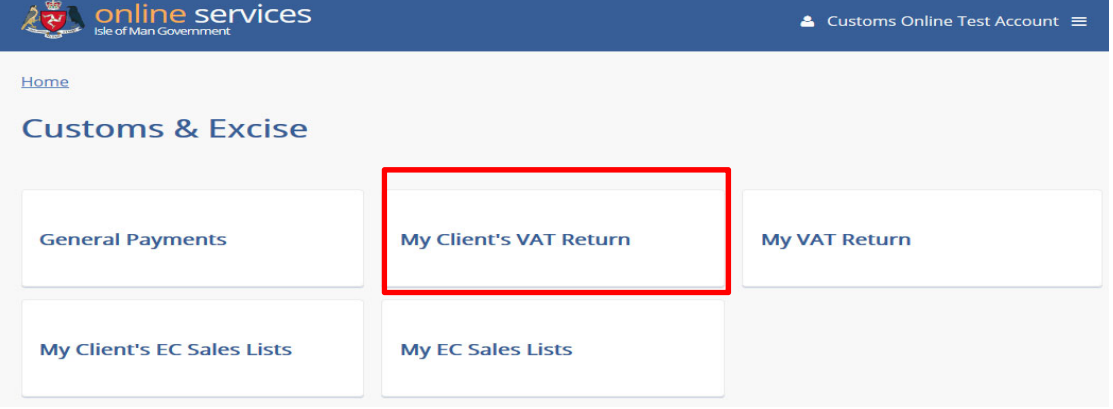

Select one of the My Client's options, from the next screen choose show menu.

Home > Customs & Excise

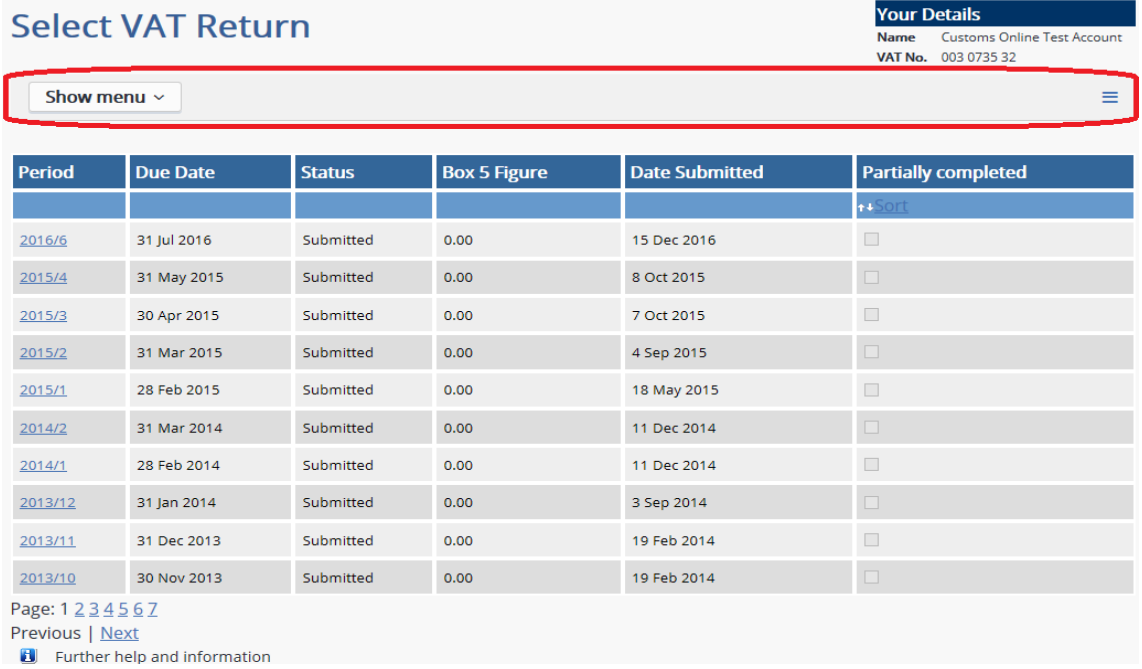

This shows a list of the available options.

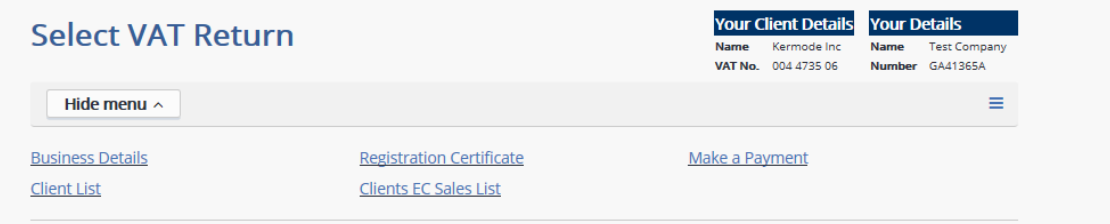

The **Business details** screen allows you to toggle electronic messages and alerts on or off.

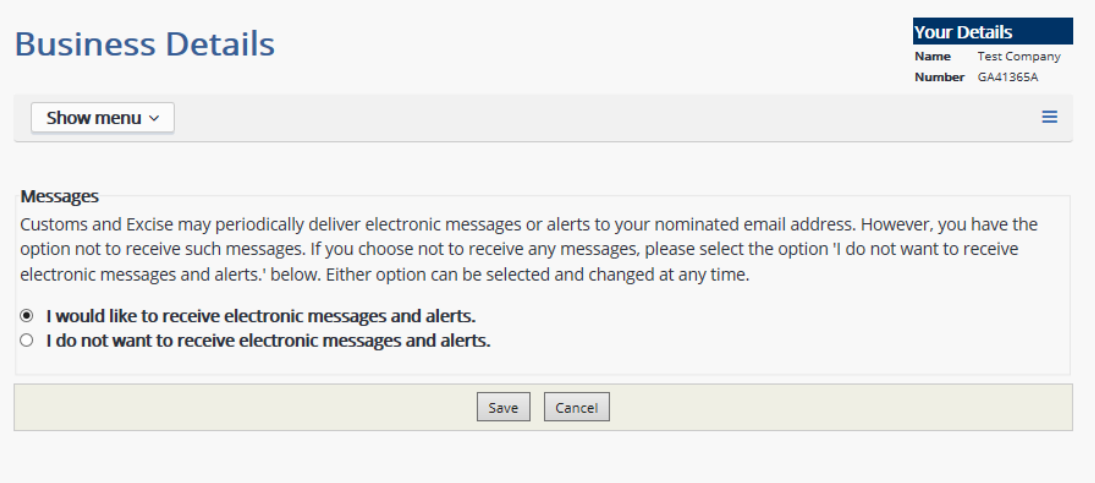

#### The **Registration certificate** screen allows client VAT certificates to be reprinted

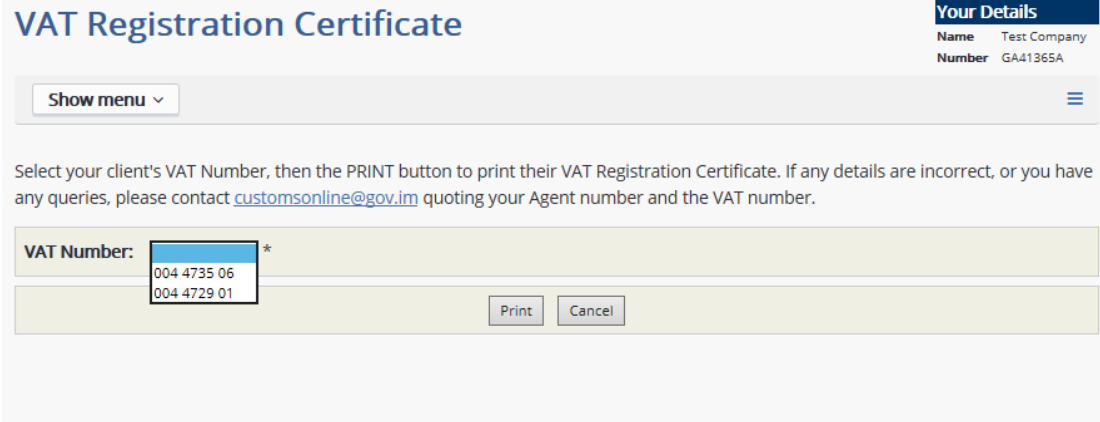

#### The **Make a payment** screen allows payments to be raised for a client

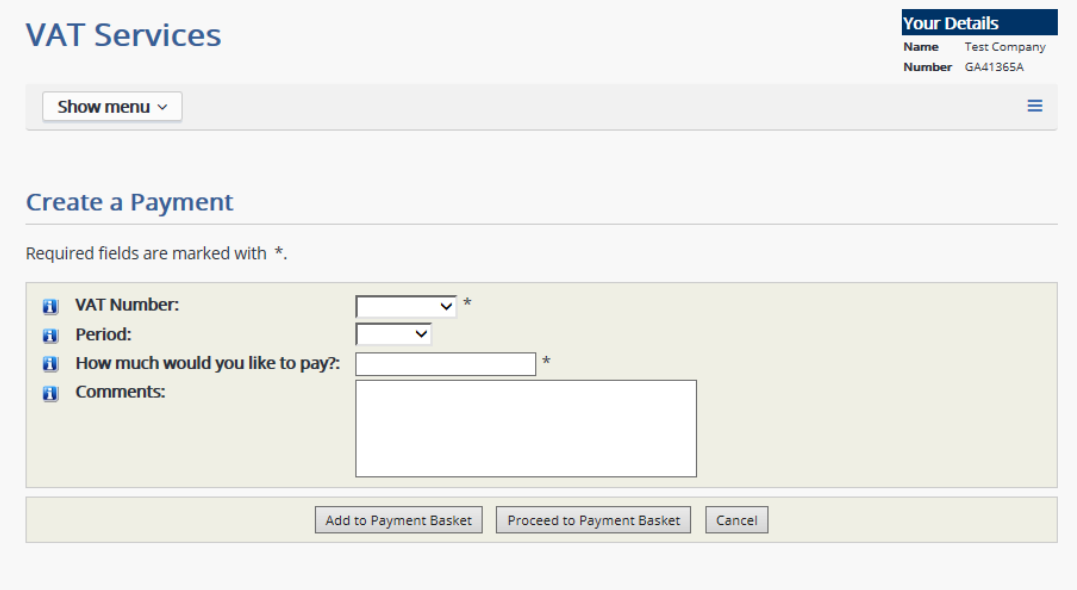

**Client List** and **a Clients EC Sales Lists** will show clients registered to you

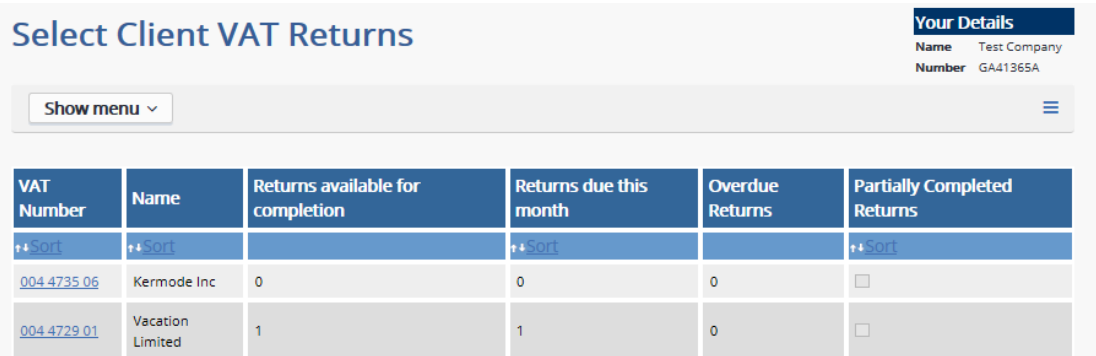

# **Contacting Us**

If you require any further assistance when using the online services, please use one of the contact points below:

- a) Resetting or forgotten login ID or password: (01624) 686111
- b) Requesting an activation code/registration certificate by phone: (01624) 686677
- c) Enquiries can also be sent via e mail to: *online.customs@gov.im*

### **Terms and Conditions of Use**

www.gov.im is a website managed by the Isle of Man Government.

In these terms and conditions 'we' and 'us' mean the Isle of Man Government. References to the Isle of Man Government in these terms and conditions include, where appropriate, references to any Department or Statutory Board (as defined in the Interpretation Act 1976) and to any person or body of persons holding office under the Crown in right of the Isle of Man.

This website is maintained for your personal use and viewing. Access and use by you of this site constitutes acceptance by you of these Terms and Conditions of Use. This version of the Terms and Conditions takes effect from 1<sup>st</sup> July 2005.

These Terms and Conditions shall be governed by and construed in accordance with the laws of the Isle of Man. Any dispute arising under these Terms and Conditions of Use shall be subject to the exclusive jurisdiction of the Manx courts.

Updates and modifications will be made to these Terms and Conditions of Use from time to time. Please ensure you check these Terms and Conditions of Use each time you access or use this site.

In interpreting these Terms and Conditions of Use:

- the use of the singular includes the plural and the use of the plural includes the singular;
- it is not intended that the headings should be taken into account; and
- an "Associated Business" means a business assisting the Isle of Man government in the provision of the goods and services for which the government is responsible, which businesses include without limitation:
	- o in respect of development of this site: PDMS Ltd, Global House, Isle of Man Business Park, Cooil Road, Douglas, Isle of Man, IM2 2QZ, British Isles, Tel: 44 (0) 1624 664000 e-mail: enquiries@pdms.com. and

in respect of hosting of this site: Domicilium (IOM) Ltd, Isle of Man Datacentre, Ronaldsway Inductrial Estate, Ballasalla, Isle of Man, IM9 2RS, British Isles, Tel: +44 (0) 1624 825278, e-mail: info@domicilium.com.